## Creating an ePortfolio using Blackboard 9.1

## **Building Your ePortfolio**

1. Log into Blackboard and click on the Global Navigation Toolbar (where your name is displayed). From there, click on Tools, then Portfolios.

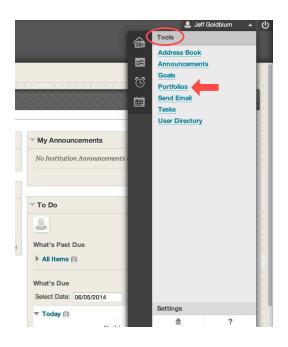

2. Click on Create Portfolio.

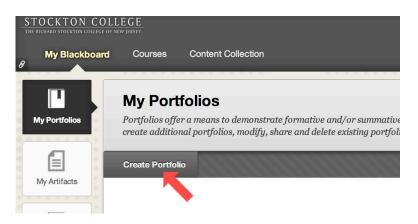

3. Give your portfolio a name, and then click on Select Portfolio Template.

|   | STOCKTON<br>THE RICHARD STOCKTON CO |                        |                                                                       | Lage Coldblum ▼ |
|---|-------------------------------------|------------------------|-----------------------------------------------------------------------|-----------------|
| 8 | My Blackb                           | oard Courses           | Content Collection                                                    |                 |
|   | My Portfolios                       | Create Portfolio       |                                                                       | 0               |
|   |                                     | Portfolio              |                                                                       |                 |
|   | * Indice                            | ates a required field. |                                                                       | Cancel Submit   |
|   | GENERAL                             | INFORMATION            |                                                                       |                 |
|   | ★ Title Template                    |                        | Test Portfolio 1<br>Select Portfolio Template                         |                 |
|   |                                     |                        | Templates are pre-created content blocks that follow a certain order. |                 |

4. Select the Stockton ELO template, and then click Submit.

|            | Title 🛆                                        | Description                                                                                       |
|------------|------------------------------------------------|---------------------------------------------------------------------------------------------------|
| $\bigcirc$ | Philosophy and Religion                        | This template was created for the Philosophy and Religion program after the April 2014 Bb update. |
| $\bigcirc$ | Stockton ELO ePortfolio                        | This template was created for Stockton ELO ePortfolios after the April 2014 Bb update.            |
| $\bigcirc$ | Writing and Editing for the Health<br>Sciences | This template was developed for HLTH-1411, Sharon Konowitz, instructor                            |
|            |                                                | Displaying 1 to 3 of 3 items Show All Edit Paging                                                 |
|            |                                                | Cancel Submit                                                                                     |

5. To update the ePortfolio header with your information, click on the pencil icon. After changes have been made, click "Save".

| Create Portfolio: test p                                                          | ortfolio |
|-----------------------------------------------------------------------------------|----------|
| Essential Learning Outcomes ePortfolio<br>StudentName - StudentContactInformation |          |

- 6. After saving, you can now add content or artifacts to portfolio pages. Scroll down to view the "ELO Artifacts and Reflections" page (The portfolio pages can have additional sections created within them).
- 7. Choose a section, and click on "Add Artifact."

| ersonal Essay 🖉                                                                                                    |     |
|----------------------------------------------------------------------------------------------------|-----|
| Section 1                                                                                                    | ŵ 🎤 |
| Add Artifact No Artifacts. If there are no artifacts, this area will not appear in the portfolio.     Click here to add content |     |

8. A new window labeled "Create Personal Artifact" will open. Type in a name and description of the artifact.

[You will be the only one who sees the description. If you have many artifacts and many different ePortfolios, this description will be helpful in finding the artifact that you are looking for.]

| GENERAL INFORM       | ATION                                                                                                    |        |
|----------------------|----------------------------------------------------------------------------------------------------|--------|
| <mark>⊁</mark> Name  | Personal Essay                                                                                                    |        |
| Description          |                                                                                                    |        |
| ÷ -                  | ,                                                                                                    |        |
| Even though it seems | s repetitive, give the artifact the same name as the page, in this case Personal Essay.                                                                                                    |        |
|                      | iy viewable to the ePortfolio owner. It should contain a summary of the content that appears on the ePortfolio page. Th<br>ry useful when re-using artifacts in another ePortfolio or rebuilding an ePortfolio that has been accidentally deleted. | e      |
|                      | Character count: 39                                                                                                    | 94 //. |

- 9. Scroll down to the Content section to attach your artifact text. (Sample below.)
  - a. Artifact creation in these sections will involve uploading your artifact files and adding your reflection text. A suggested format is illustrated in the examples to follow

10. Content – Above the edit window, there is a link "Add Artifact". Click that link.

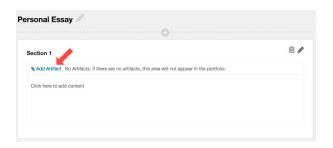

11. You'll be brought to a window called "Add Artifacts to Portfolio Page". Click on Add Personal Artifact.

| Add Artifacts to      | Portfolio Page             |                                                                                                    |
|-----------------------|----------------------------|----------------------------------------------------------------------------------------------------|
| Add Personal Artifact | Add from Course            |                                                                                                    |
|                       |                            |                                                                                                    |
|                       | Use functions above to cre | There are no artifacts available for use yet.<br>ate an artifact or add artifacts (such as graded assignments) from your course. |

12. Give the artifact a name, as well as a description (this will not appear in the final e-portfolio). Click on Browse my Computer, and choose a file to upload. Click Submit.

| Enter basic inf | formation abo    | out the Person  | al Artifa   | ct.      |                        |                              |                               |                |       |       |   |
|-----------------|------------------|-----------------|-------------|----------|------------------------|------------------------------|-------------------------------|----------------|-------|-------|---|
| ⊁ Title         |                  | Test Artifact 1 |             |          |                        |                              |                               |                |       |       |   |
| escription      |                  |                 |             |          |                        |                              |                               |                |       |       |   |
| ** ·            |                  |                 |             |          |                        |                              |                               |                |       |       |   |
| lest descriptio | on, this will no | t be seen in th | ie tinal po | rttolio. |                        |                              |                               |                |       |       |   |
|                 |                  |                 |             |          |                        |                              |                               |                |       |       |   |
| he description  | is not include   | d when the ar   | tifact is a | ided to  | a portfolio.           | It is an aid to help you fin | ıd your artifacts in the futı | Charac<br>tre. | ter c | ount: | 6 |
| ontent          |                  |                 | -           |          |                        |                              | d your artifacts in the futi  | ure.           |       |       |   |
| entent          |                  |                 | -           |          | a portfolio.<br>I≣ • ♥ |                              | d your artifacts in the futu  | ure.           |       | ount: |   |
| ntent           |                  |                 | -           |          |                        |                              | d your artifacts in the fut:  | ure.           |       |       |   |
| ontent          |                  |                 | -           |          |                        |                              | d your artifacts in the futu  | ure.           |       |       |   |

13. In the edit window, type in the heading, "Reflections". Highlight the word and click on the bold key. Be sure to turn off the bold mode by clicking the bold key a second time.

If you have not already written out your reflections, type them in and then click on Submit. If you have written out your reflections, open the text file and copy the desired text and then click on Submit.

<u>Special note</u>: Some versions of the Firefox browser will not allow you to copy and paste using command menus. You may need to use the keyboard shortcut – CTRL-C to copy (Command-C on Mac) and CTRL-V to paste (Command-V on Mac).

| Section 1                                  |                                                                                             |                                                                       |                                                            |                                                                   |   |                     |    |
|--------------------------------------------|---------------------------------------------------------------------------------------------|-----------------------------------------------------------------------|------------------------------------------------------------|-------------------------------------------------------------------|---|---------------------|----|
| Note: Add Artifact Tes                     | t Artifact 1 😣                                                                              |                                                                       |                                                            |                                                                   |   |                     |    |
| <b>T</b> <i>T</i> <u>T</u> Arial           | - 3 (12pt)                                                                                  | • <b>T</b> • 🗏 •                                                      | ≡ - ** - 6                                                 | 2 25                                                              | 2 | 12                  | <  |
| aesthetic id narwhal<br>PBR&B narwhal butc | laborum fashion axe<br>cher cardigan Echo I<br>in readymade distille<br>amco placeat Carles | e keffiyeh pour-over.<br>Park, paleo pariatur<br>ery mixtape sceneste | Nostrud organi<br>literally. Carles o<br>er veniam. Intell | c sapiente master<br>cillum nostrud liter<br>ligentsia drinking v |   | est tof<br>exitaria | an |
| -                                          |                                                                                             |                                                                       |                                                            |                                                                   |   |                     |    |

- 14. Be sure to save your ePortfolio as you work. Repeat this same procedure for the remaining sections of your ePortfolio.
- 15. When all sections are complete, click on Done Editing. Under Settings, mark the document as complete and click submit.

## Submitting your Portfolio as an Assignment

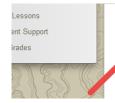

## Create: E-Porfolio

An individualized e-portfolio demonstrating awareness of the ELO's using the standard template or one of your own design. Include your resume and at least 3 artifacts that represent 3 different ELO's. You can use assignments from this course, other courses, and work and extracurricular activities.

- 1. Click on the portfolio assignment link within the course.
- 2. Choose "Select Portfolio" from the next screen.

| <b>≧</b> C                                                      | Upload Assignment: Crea                            | te: E-Porfoli       | 0                                                                                                    |
|-----------------------------------------------------------------|----------------------------------------------------|---------------------|----------------------------------------------------------------------------------------------------|
| <ul> <li>GEN-2250-391 - INTRO TO<br/>LIBERAL STUDIES</li> </ul> |                                                    |                     |                                                                                                    |
| Course Content                                                  |                                                    |                     | Cancel Save Draft Submit                                                                                                    |
| To Do Dashboard                                                 |                                                    |                     |                                                                                                    |
| Calendar                                                        | ASSIGNMENT INFORMATION                             |                     |                                                                                                    |
| APA Lessons                                                     |                                                    |                     |                                                                                                    |
| Student Support                                                 | Due Date                                           | Points Possible     |                                                                                                    |
| My Grades                                                       | Monday, August 4, 2014<br>11:59 PM                 | 24                  |                                                                                                    |
|                                                                 | one of your own design. Include your               | resume and at least | the ELO's using the standard template or<br>st 3 artifacts that represent 3 different ELO's.<br>s, and work and extracurricular activities. |
|                                                                 | ASSIGNMENT SUBMISSION                              |                     |                                                                                                    |
| A way of the second                                             | Assigned Portfolio Stockton ELO ePortf<br>Template | olio                |                                                                                                    |
|                                                                 | Attach Portfolio Select Portfolio C                | Create Portfolio    |                                                                                                    |
|                                                                 | ADD COMMENTS                                       |                     |                                                                                                    |

3. When the selection window appears, select the ELO Portfolio you created in the previous steps and click submit.

|                                  | Se | elect Portfolio      |   |                                     |                              |                      |       |
|----------------------------------|----|----------------------|---|-------------------------------------|------------------------------|----------------------|-------|
| GEN-2250<br>LIBERAL<br>Course Co | Se | earch for portfolio: |   |                                     | Go                           |                      |       |
| To Do Das<br>Calendar            |    | Title 🛆              |   | This is a table of your portfolios. |                              | Comments             | - 6   |
| APA Less                         | 0  | My ELO Portfolio     | - | _                                   |                              |                      | B     |
| Student S<br>My Grade            | 0  | PR portfolio         |   |                                     |                              |                      | De la |
| 11 11                            | 0  | Test Design          |   |                                     |                              |                      |       |
| 250                              |    |                      |   |                                     | Displaying 1 to 3 of 3 items | Show All Edit Paging |       |
| +0                               |    |                      |   |                                     |                              | Cancel Submit        | 8     |

4. Submit your portfolio by clicking the final submit button.

| See                  | Assigned Portfolio<br>Template                                  | Stockton ELO ePortfolio                                                                                                    |  |
|----------------------|-----------------------------------------------------------------|----------------------------------------------------------------------------------------------------|--|
| <u>M</u>             | Attach Portfolio                                                | My ELO Portfolio Remove Portfolio OR Create Portfolio                                                                      |  |
| 000                  | ADD COMMENTS -                                                  |                                                                                                    |  |
| O                    | Comments                                                        |                                                                                                    |  |
| 1 miles              | A85 ~                                                           |                                                                                                    |  |
| 155 5                |                                                                 |                                                                                                    |  |
|                      |                                                                 |                                                                                                    |  |
| SS CA                |                                                                 |                                                                                                    |  |
| 3 Ca                 |                                                                 | Character count: 0 🥢                                                                                                    |  |
| in the second second |                                                                 |                                                                                                    |  |
| 0                    |                                                                 |                                                                                                    |  |
|                      | When finished, make<br>Optionally, click <b>Sav</b><br>changes. | sure to click Submit.<br>e as Draft to save changes and continue working later, or click Cancel to quit without saving 🖐 🛛 |  |
| <u>O</u>             |                                                                 | Cancel Save Draft Submit                                                                                                   |  |